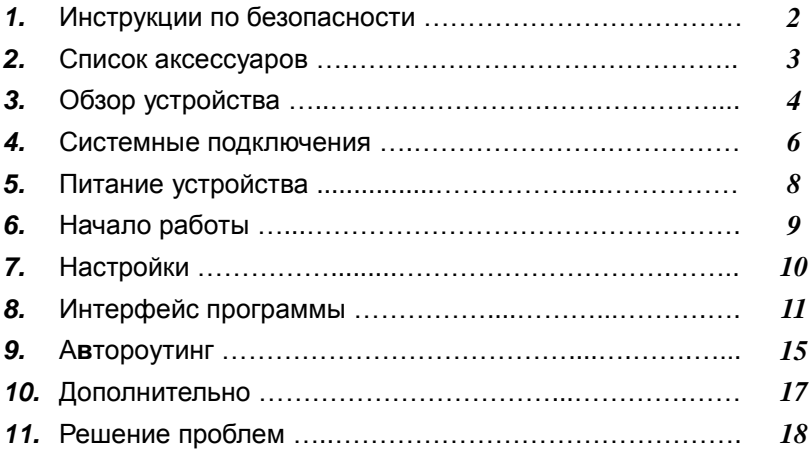

## Инструкции по безопасности

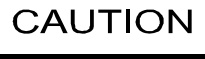

**RISK OF ELECTRIC SHOCK** DO NOT OPEN!

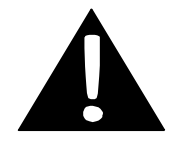

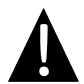

Значок восклицательного знака, вписанный в равносторонний треугольник, обращает внимание пользователя на важный пункт, изложенный в руководстве пользователя.

## **ПРЕДОСТЕРЕЖЕНИЕ**

- 1. Чтобы устранить риск поражения электрическим током, не открывайте корпус устройства. Внутри корпуса нет частей или деталей, ремонт которых может быть выполнен самостоятельно. Предоставьте всю работу по устранению неисправностей квалифицированному техническому персоналу.
- 2. Производитель не несет ответственность за повреждения, вызванные несанкционированными изменениями в конструкции данного устройства.

## **ПРЕДУПРЕЖДЕНИЕ**

Не допускайте попадания жидкости внутрь устройства.

## *Prestigio GeoVision 5500 – Список аксессуаров*

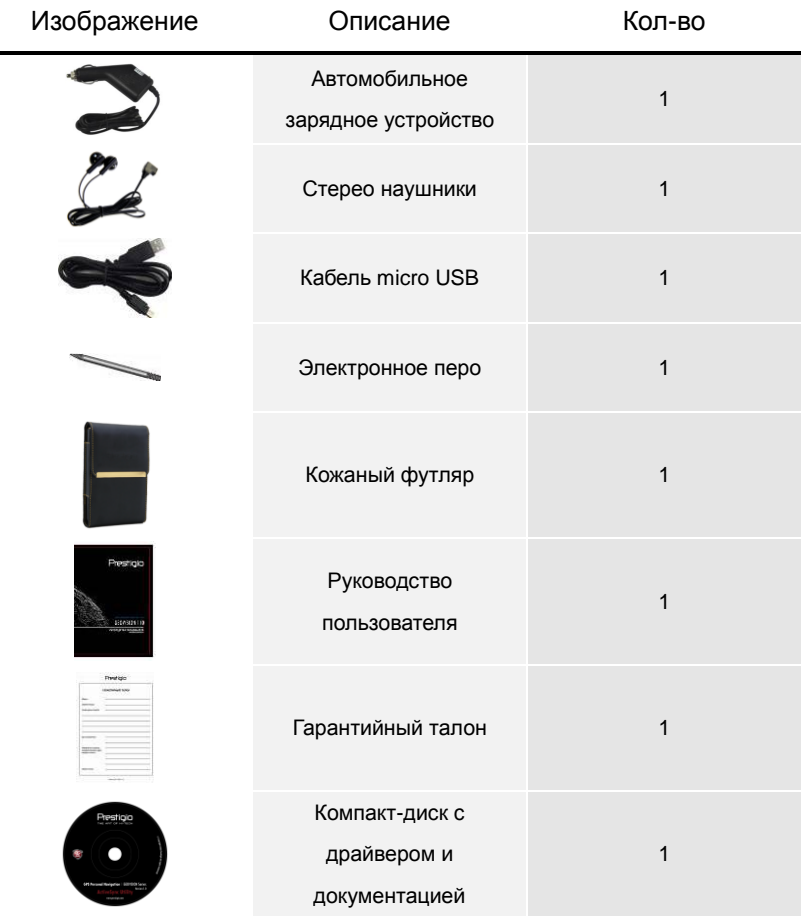

## *Вид спереди и сбоку*

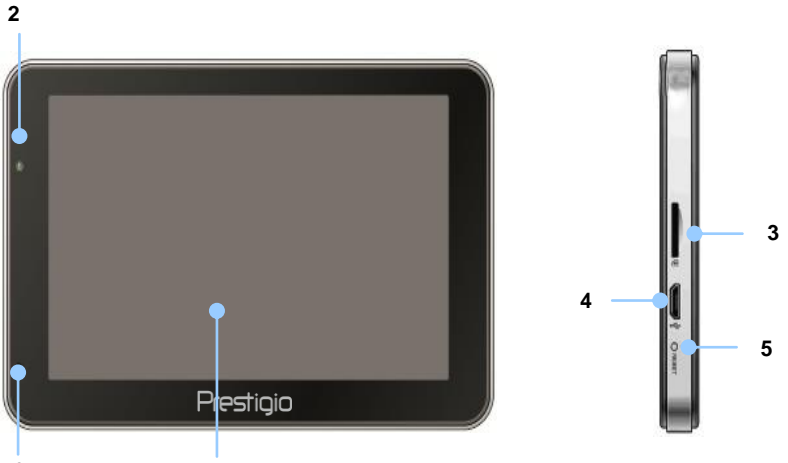

**6**

#### **1. Сенсорный ЖК-экран 1**

Для выбора команд в меню или ввода информации нажмите по нему пальцем или электронным пером.

### **2. Индикатор заряда батареи**

При полном заряде батареи индикатор горит ярко-зеленым цветом, в процессе зарядки - красным.

#### **3. Слот для карт памяти стандарта microSD**

Используется для установки карт памяти microSD для получения данных или расширения памяти.

#### **4. Micro USB порт**

Используется для подключения micro USB кабеля для получения данных или зарядки батареи.

#### **5. Кнопка сброса Reset**

Нажмите для перезапуска устройства.

#### **6. Микрофон**

Осуществляет запись звука.

## *Вид ззади и сбоку*

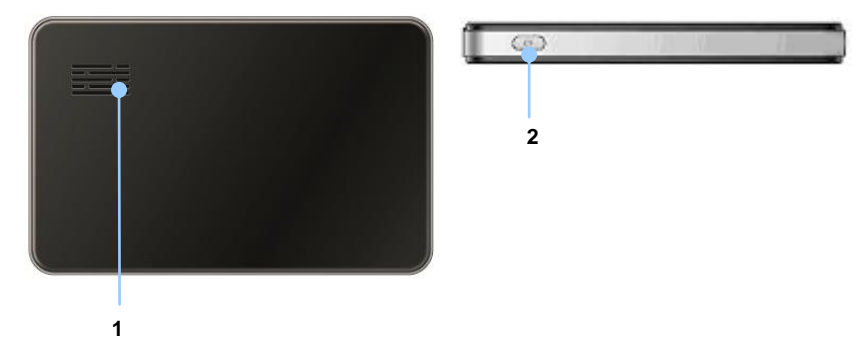

#### **1. Динамик**

Используется для воспроизведения звука, голоса или музыки.

#### **2. Кнопка питания**

Используется для включения и выключения устройства.

## Системные подключения

### *Установка карт памяти microSD*

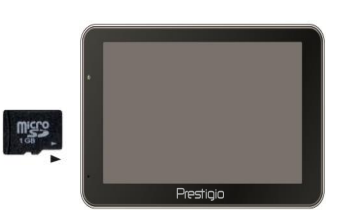

- Устанавливая microSD карту, поверните ее коннектором к устройству (этикетка должна быть повернута к передней панели устройства).
- Чтобы извлечь microSD карту, слегка нажмите на край карты, чтобы снять защитную защелку, и вытяните карту из слота.

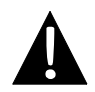

#### **Внимание:**

Перед извлечением microSD карты убедитесь, что она в данный момент не работает ни с одним приложением.

## *Подключение к внешнему USB-устройству (зарядка)*

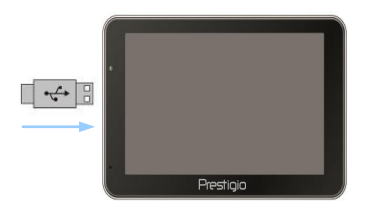

- Подключите micro USB-коннектор к соответствующему micro USB-порту.
- Подключите другой USB-коннектор к USB-порту на ПК, чтобы начать зарядку.

## *Подключение к автомобильному адаптеру питания*

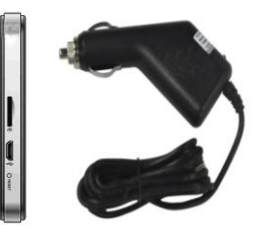

- Подключите micro USB-коннектор к соответствующему micro USB-порту.
- Подключите коннектор автомобильного зарядного устройства к прикуривателю (15В), чтобы начать зарядку.

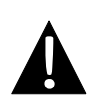

#### **Внимание:**

Рекомендуется подключать автомобильное зарядное устройство к прикуривателю (12В) после зажигания двигателя, чтобы защитить устройство от резких изменений напряжения.

## *Использование батареи*

Ваше портативное устройство имеет встроенную перезаряжаемую аккумуляторную батарею емкостью 700 мА/ч. При первом использовании устройства необходимо полностью зарядить батарею (как минимум 4 часа). Индикатор заряда батареи горит красным цветом во время зарядки и ярко-зеленым после ее окончания. Время зарядки составляет примерно 3 часа. Время работы при полностью заряженном аккумуляторе без подзарядки составляет 1 час.

## *Обратите внимание при работе с батареей:*

- Новая батарея должна быть полностью заряжена при первом использовании.
- Нет необходимости заряжать устройство до полной разрядки батареи.

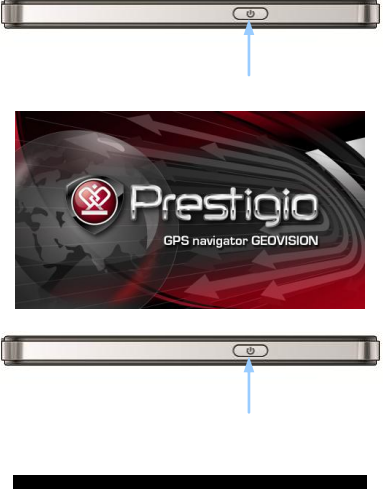

Do you want power off? Power Off Sleep Cancel

- 1. Чтобы включить устройство, нажмите и удерживайте кнопку питания.
- 2. Вскоре после приветствия на экране появится главное меню.
- 3. Для выбора функций воспользуйтесь электронным пером.
- 4. Нажмите и удерживайте кнопку питания, чтобы выключить устройство или перевести его в спящий режим.
- 5. Нажмите кнопку **Спящий режим**, чтобы перевести устройство в спящий режим, или **Выкл.,** чтобы выключить его.

## Настройки

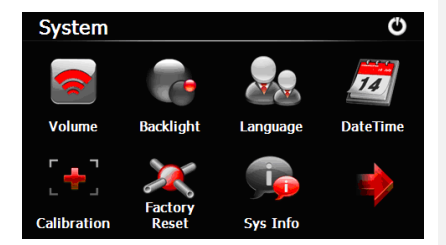

- В главном меню нажмите на кнопку  $\mathbb{C}$ , чтобы зайти в меню настроек.
- Нажмите  $\Box$ , чтобы вывести другие настройки.

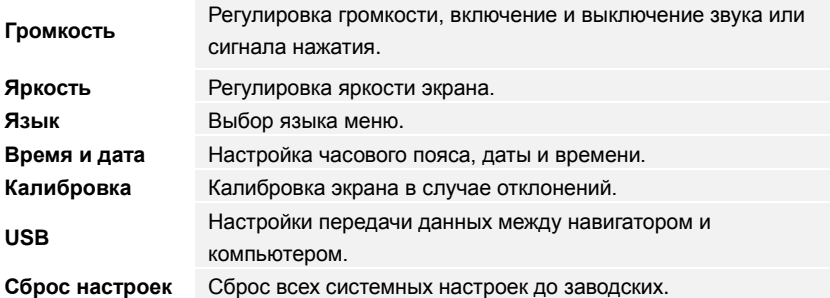

## Интерфейс программы

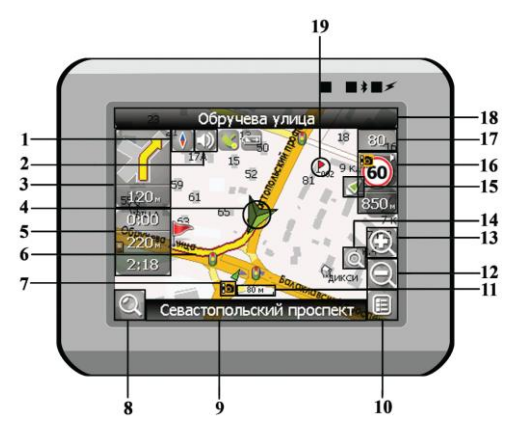

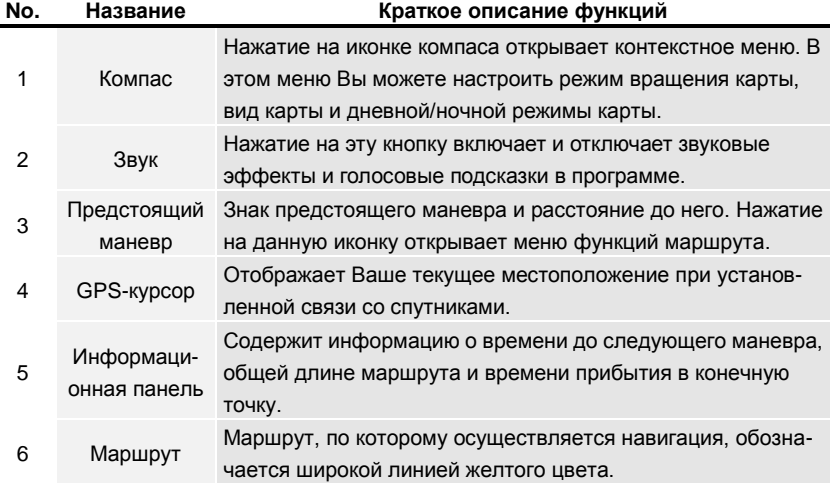

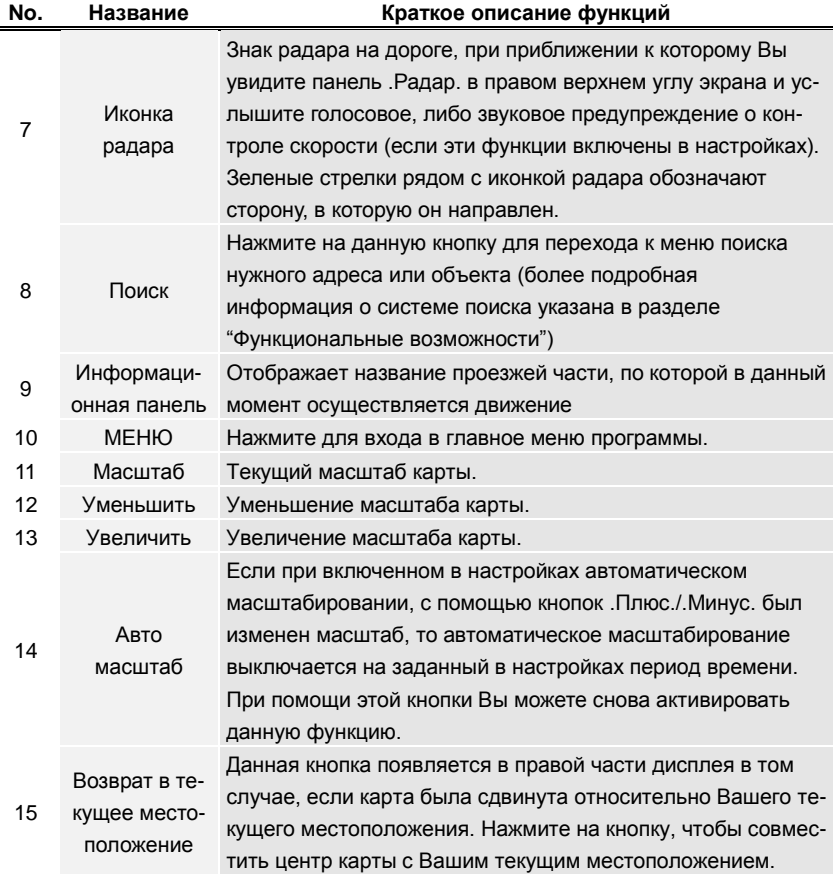

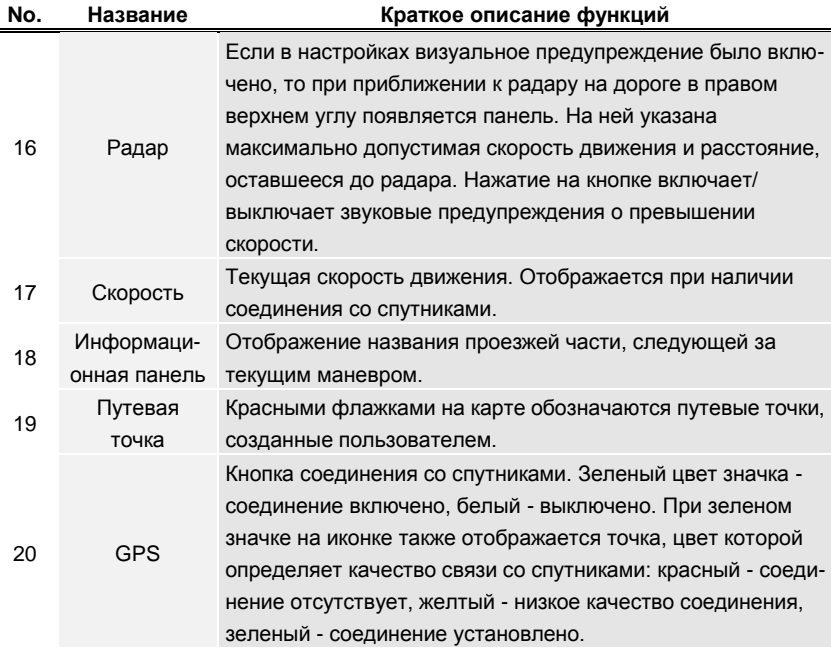

## Интерфейс программы

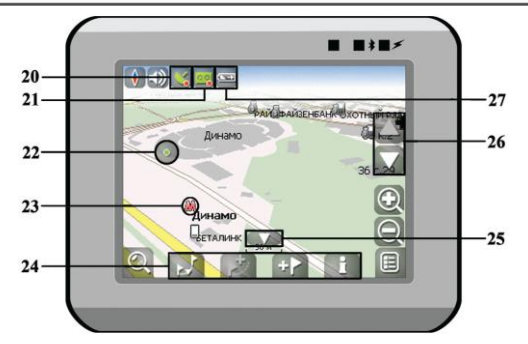

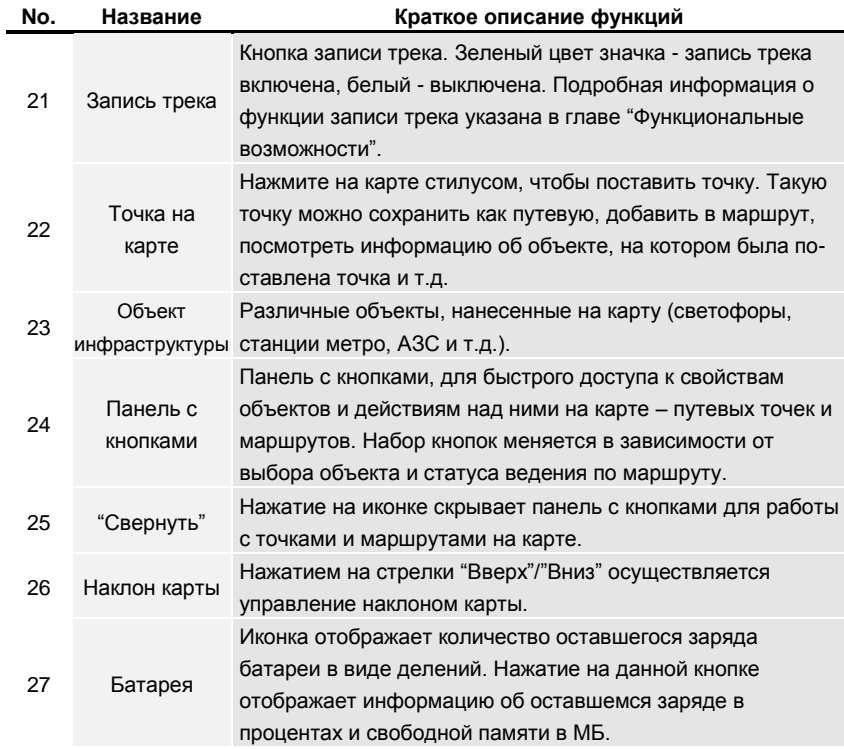

## **RU-14**

### *Маршрут до объекта из поиска*

Чтобы проложить маршрут к объекту, адрес которого вам известен, зайдите в «Поиск» - кнопка в нижнем левом углу экрана[1]. Затем выберите поиск по адресу[2]. Последовательно введите названия города поиска[3], улицы[4] и номер дома[5], нажимая на буквы клавиатуры, пока в поиске не останется искомый объект. Чтобы подтвердить выбор улицы или города - нажмите на него. В результате вы найдете нужный объект, нажмите на него[6]. В появившемся меню выберите пункт «Идти на точку»[7]. Результатом будет маршрут, проложенный от вашего текущего местоположения до найденного объекта[8]. Начните движение по маршруту, либо выберите симуляцию маршрута в меню, выпадающем по нажатию на знак маневра[9], - эта функция доступна только при выключенном сигнале GPS (белый значок кнопки Соединение со спутниками).

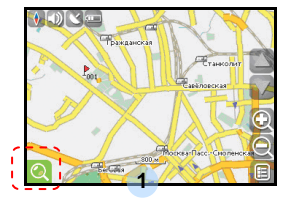

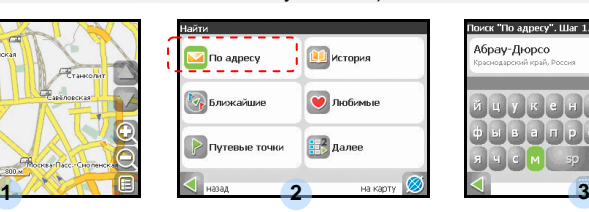

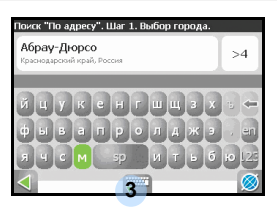

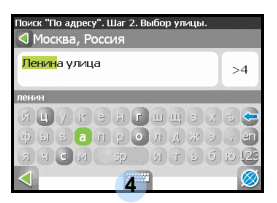

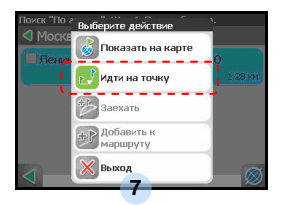

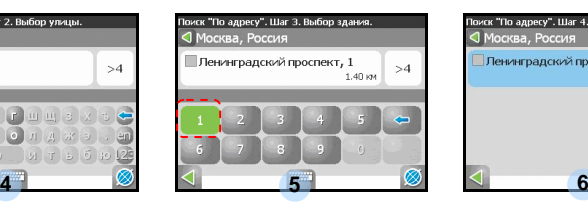

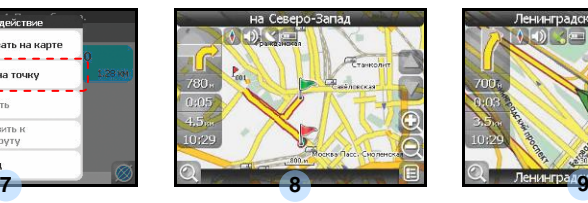

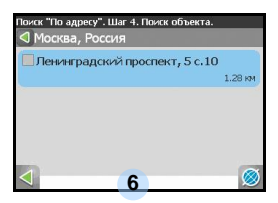

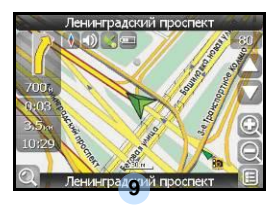

**RU-15**

## *Маршрут до выбранной точки на карте*

Маршрут можно проложить до выбранной на экране точки. Эта точка является концом маршрута, началом будет ваше текущее местоположение. Для этого поставьте точку на экране, нажав на любое место карты[1]. Нажмите на кнопку «Идти на точку» в появившейся панели кнопок[2]. Маршрут проложен[3].

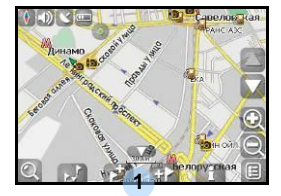

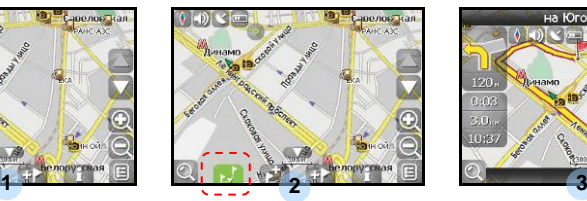

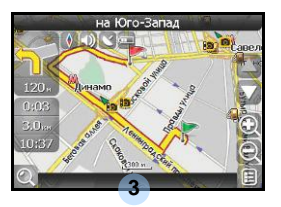

## *Маршрут от одной точки до другой*

Если вы хотите проложить маршрут от одной выбранной точки до другой, то необходимо совершить следующие действия: поставить точку на карте[1], отметить эту точку как начало маршрута, нажав на кнопку на панели[2] (место начала маршрута будет отмечено флажком[3]), затем найдите конечную точку вашего маршрута[4] и нажмите кнопку «Идти на точку» [5]. Маршрут будет идти от первой точки до второй[6]. Начните движение по маршруту.

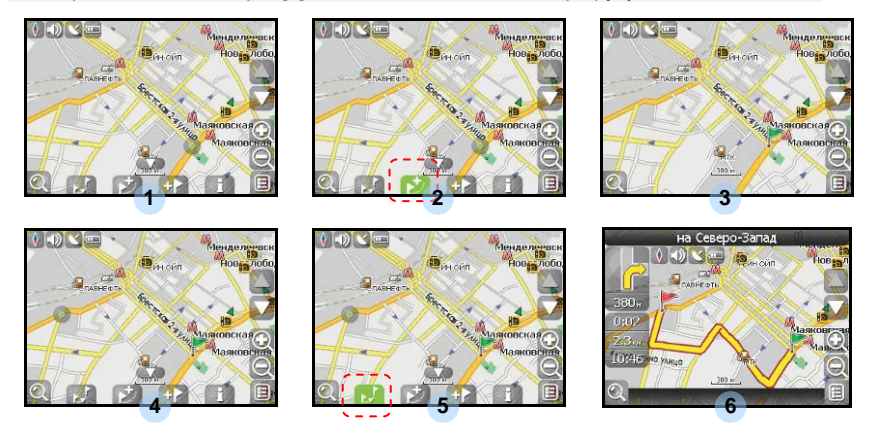

### **RU-16**

В случае, если модель Вашего навигатора обладает вcтроенным GPRS-модулем или имеет возможность выхода в Интернет через GPRS модуль вашего телефона по Bluetooth соединению, Вам будут доступны некоторые полезные дополнительные функции, такие как «Навител. Пробки» и «Навител. SMS».

### *«Навител. Пробки»*

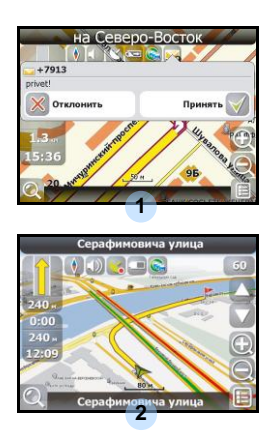

Данный сервис предоставляет информацию о загруженности дорог на всей территории России, Украины и Беларуси. Чтобы его настроить, нажмите «Настройки» -> «Другое» -> «Пробки». Цвет, в который окрашена дорога на карте, будет зависеть от степени затрудненности движения: Красный – пробка, Оранжевый – движение затруднено, Тѐмно-зеленый – движение немного затруднено, зеленый – благоприятная дорожная ситуация[1].

### *«Навител. SMS»*

При получении SMS-сообщения на экране появляется соответствующее окно[2]. Выберите "отклонить", чтобы закрыть окно или "принять" для отображения возможных опций.

При наличии проблем в работе устройства, прежде, чем обратиться в сервисный центр, сверьтесь с приведенной ниже таблицей.

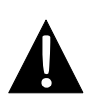

**Внимание:**

Немедленно выключите устройство и отключите его от сети при наличии неполадок в работе. Никогда не пытайтесь самостоятельно устранить неисправности, доверьте все ремонтные работы специалистам сервисного центра.

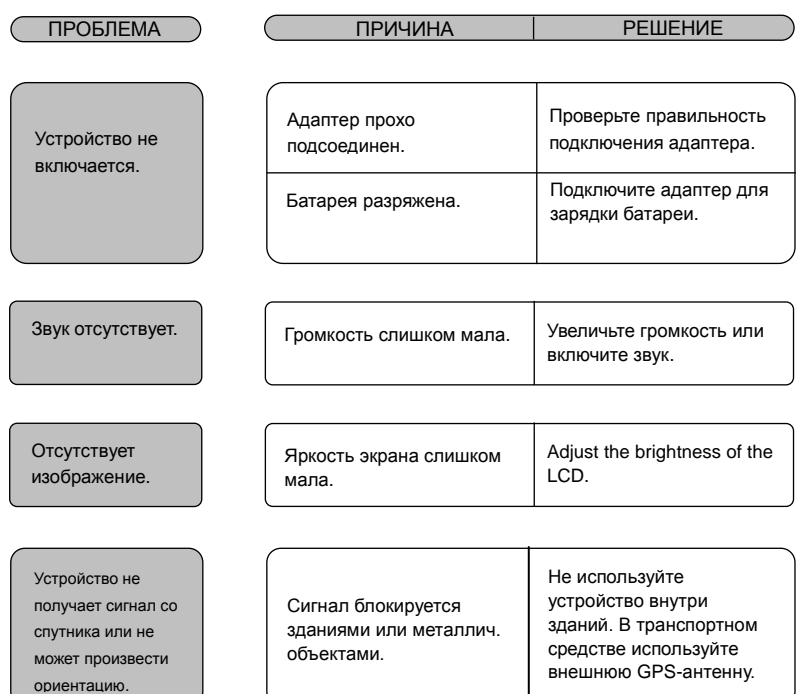

# Решение проблем

## ПРОБЛЕМА ПРИЧИНА РЕШЕНИЕ

Спутниковое соединение слабое или нестабильное.

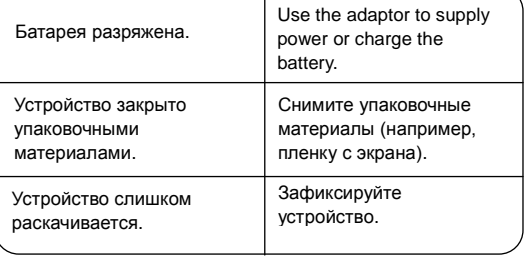

т